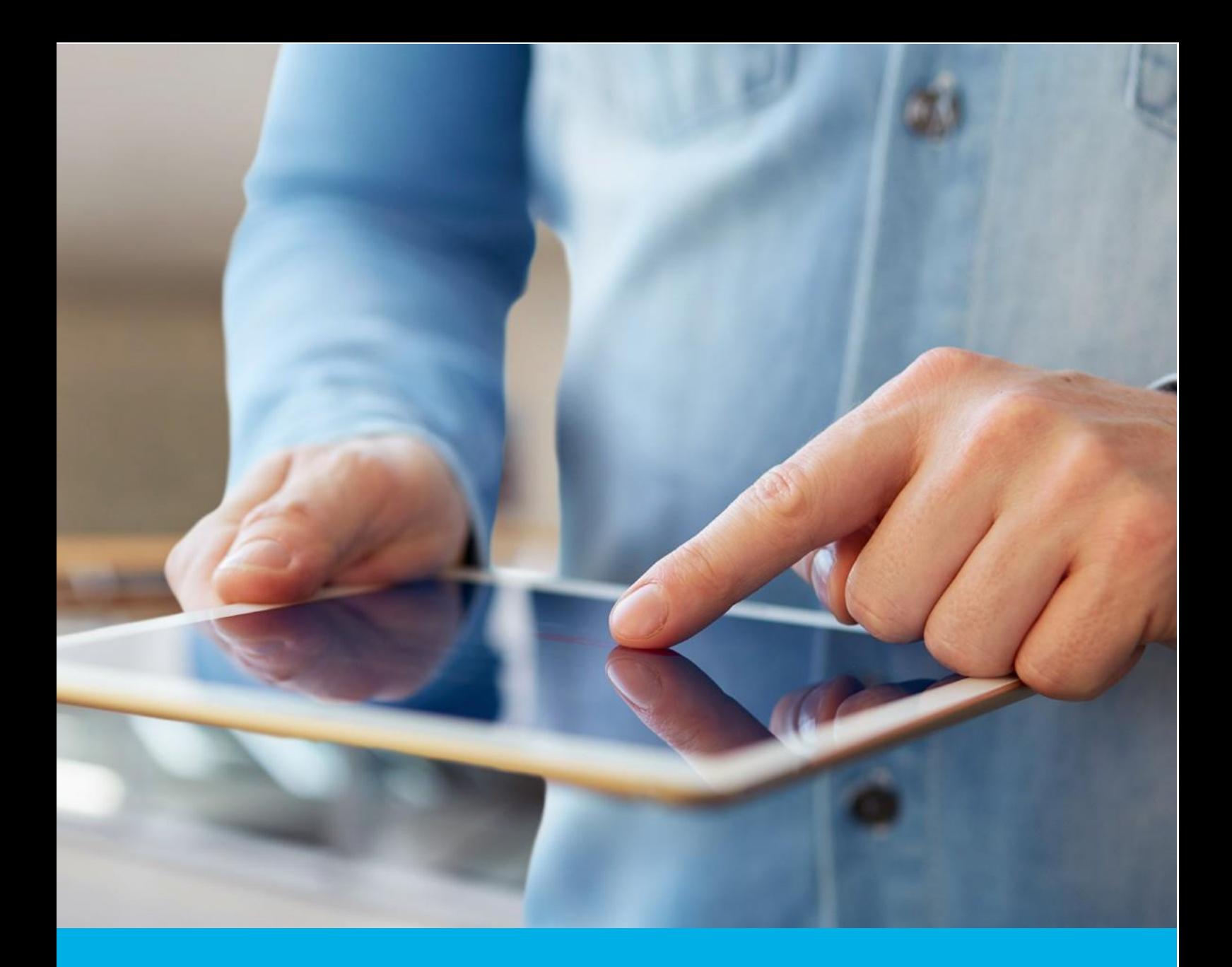

# Aktywacja certyfikatu Certum Trusted SSL

Wer. 1.5

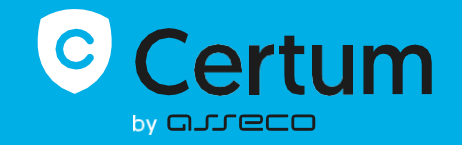

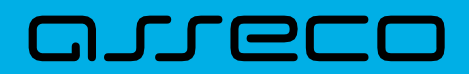

## Spis treści

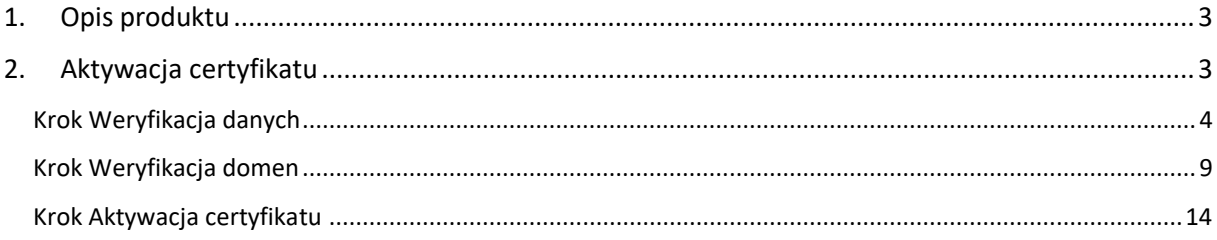

## <span id="page-2-0"></span>1. Opis produktu

Certyfikat SSL (TLS) to typ certyfikatu używany w protokołach bezpieczeństwa do poświadczenia autentyczności domeny i jej właściciela. Szyfruje i zabezpiecza ruch na stronach internetowych, w tym transmisję poufnych danych, które klienci wprowadzają w Twoim serwisie. Dzięki certyfikatowi SSL dane osobowe, loginy i hasła, numery kart kredytowych i inne dane Twoich klientów będą zabezpieczone.

## <span id="page-2-1"></span>2. Aktywacja certyfikatu

Rozpoczęcie procesu aktywacji będzie możliwe z poziomu **Twojego konta** w sklepie w zakładce **Produkty bezpieczeństwa**. Proces składa się z kilku kroków:

- **Weryfikacja danych** podanie danych Subskrybenta i organizacji oraz ich weryfikacja
- **Weryfikacja domen** wygenerowanie kluczy i podanie domen oraz ich weryfikacja
- **Aktywacja certyfikatu** wybór pól do certyfikatu i przekazanie go do wydania.

Każdy z kroków w miarę postępu aktywacji będzie przechodził przez kolejne statusy:

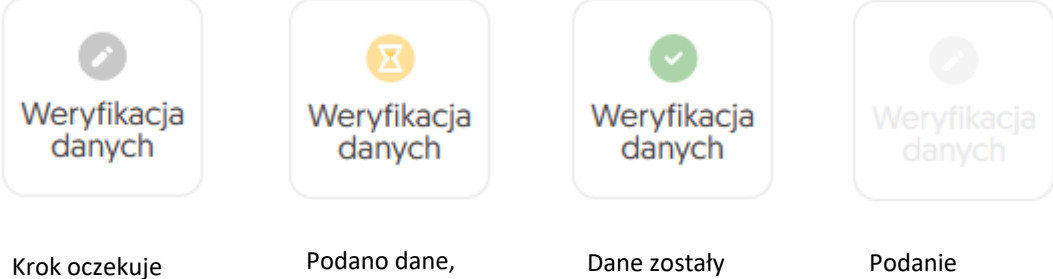

zweryfikowane

dane oczekują na zakończenie weryfikacji

danych jest jeszcze

niedostępne

na podanie danych

### <span id="page-3-0"></span>Krok Weryfikacja danych

Podanie danych do weryfikacji to krok, w którym podasz dane organizacji dla której będzie wydany certyfikat, dane Subskrybenta (osoby która reprezentuje organizację i będzie właścicielem certyfikatu) oraz dane upoważnienia Subskrybenta do reprezentowania organizacji. Spośród podanych tu danych będzie możliwy w ostatnim kroku aktywacji certyfikatu wybór danych do certyfikatu.

Listę obsługiwanych dokumentów potwierdzających znajdziesz w [Informacje o wymaganych](https://pomoc.certum.pl/pl/proces-weryfikacji-certyfikatu-ssl/)  [dokumentach.](https://pomoc.certum.pl/pl/proces-weryfikacji-certyfikatu-ssl/)

Rozpoczęcie podawania danych do weryfikacji możesz poprzez **Dashboard**, wybierając opcję **Weryfikacja danych:**

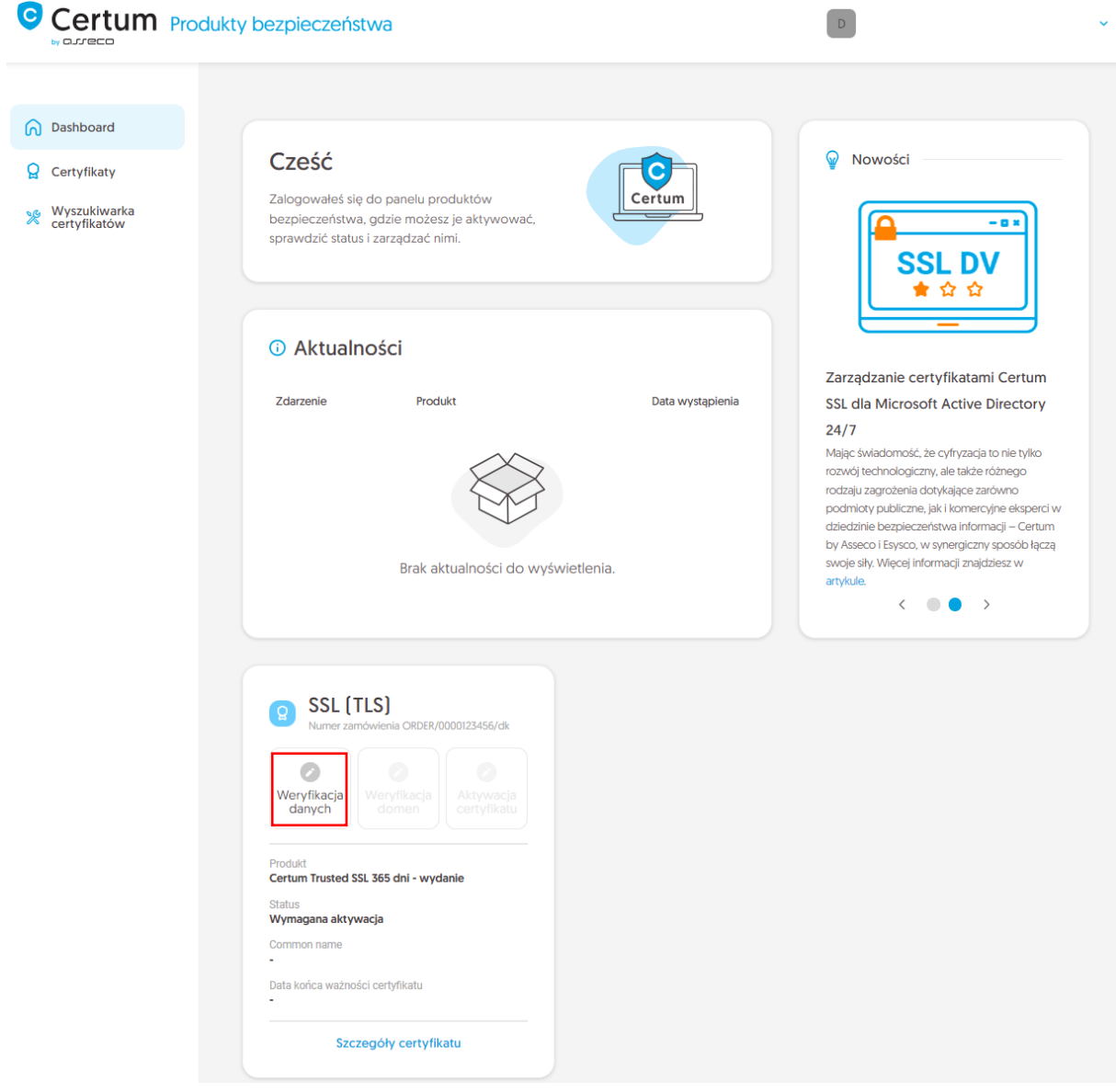

lub z listy **Certyfikaty** – wybierz certyfikat, który chcesz aktywować i w szczegółach wybierz przy danych Subskrybenta opcję **Wypełnij dane**:

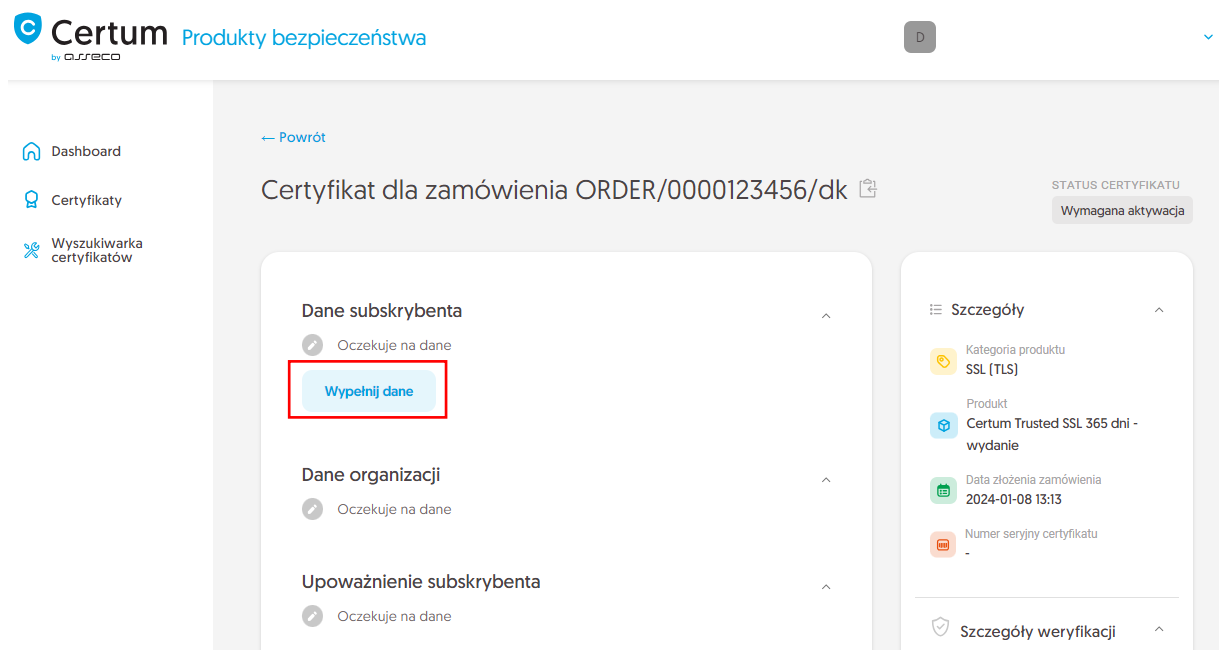

Kreator przeprowadzi Cię przez proces podawania danych. W jego pierwszym etapie wybierz **Podaj nowe dane**. W przyszłości będzie możliwość ich użycia do wydania kolejnego certyfikatu.

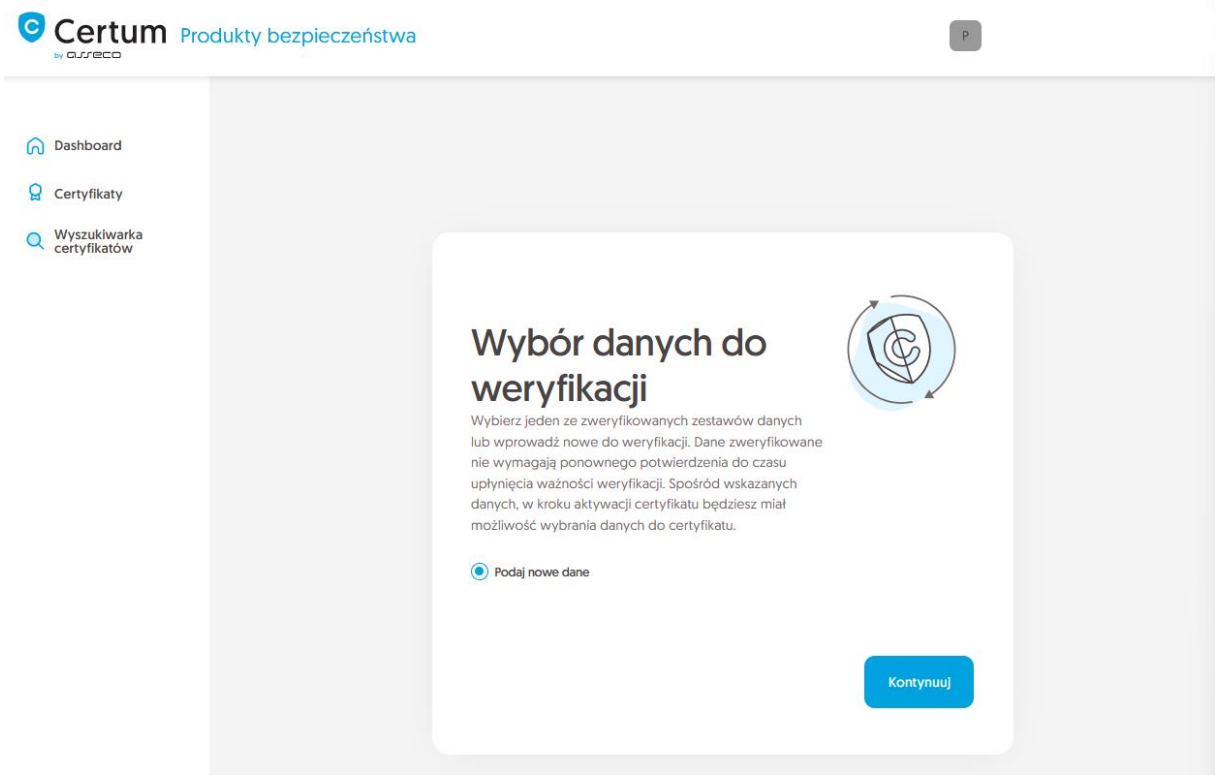

W kolejnym etapie podaj dane Subskrybenta, czyli osoby, która reprezentuje organizację i będzie właścicielem certyfikatu. Imiona i nazwiska zapisz w formularzu tak, jak widnieją na dokumencie tożsamości Subskrybenta.

Wybierz również metodę weryfikacji tożsamości Subskrybenta spośród dostępnych:

- **Automatyczna weryfikacja tożsamości** Subskrybent otrzyma e-mail z linkiem do serwisu weryfikacji tożsamości z użyciem kamery komputera lub telefonu i dokumentu tożsamości
- **Załączenie dokumentu** dodasz skan dokumentu tożsamości Subskrybenta lub skan potwierdzenia tożsamości.

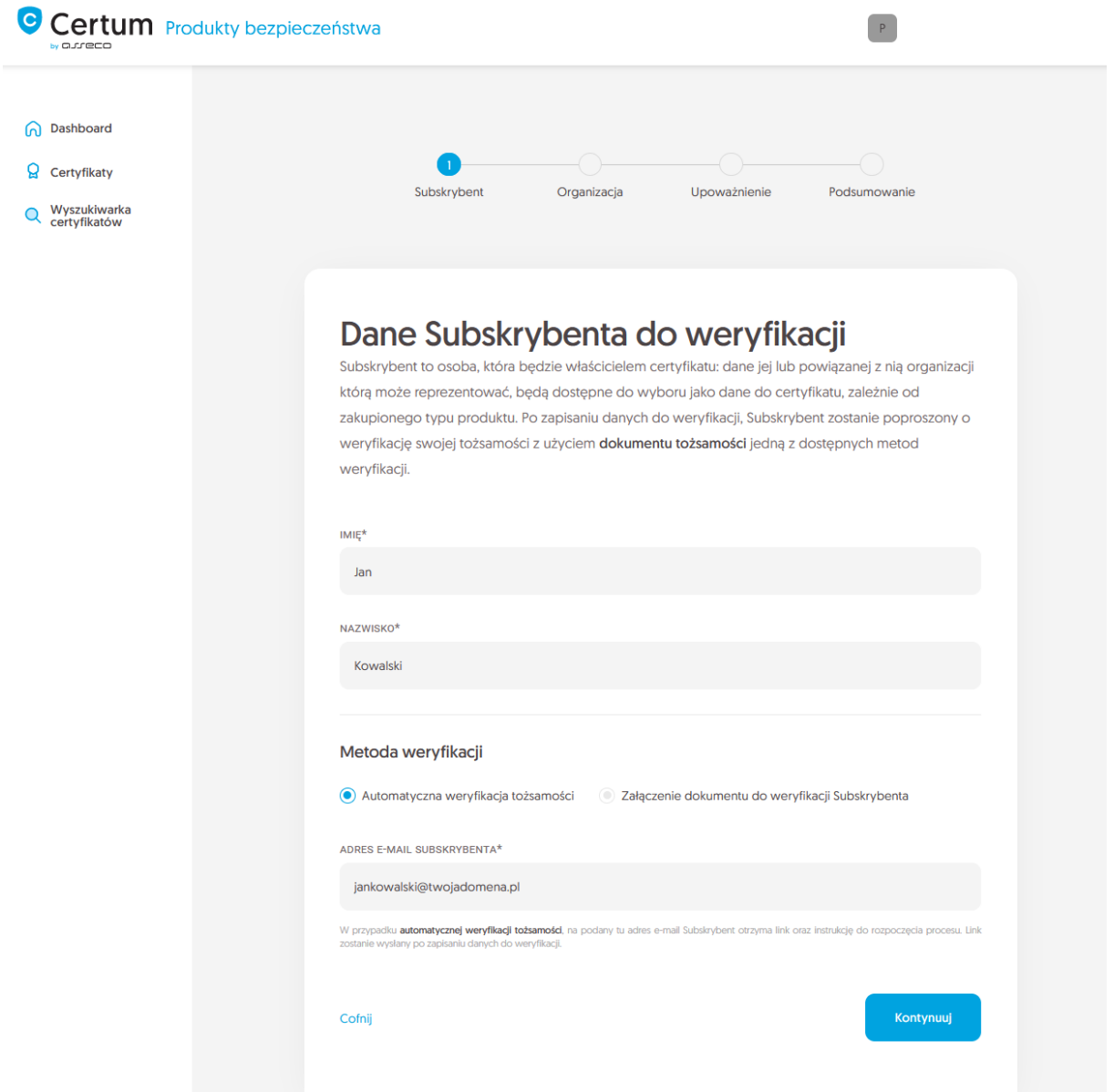

Po wypełnieniu powyższych danych, przejdź do kolejnego etapu, czyli podania danych organizacji. W tym miejscu podaj dane organizacji, adres jej siedziby oraz miejscowość, województwo i kraj urzędowania organu, który zarejestrował organizację. Dane posłużą do zweryfikowania istnienia organizacji.

W tym miejscu wybierz również w jaki sposób Certum zweryfikuje istnieje organizacji:

- **Wskazanie rejestru** Certum wyszuka po podanym numerze informacji o organizacji w publicznym rejestrze
- **Załączenie dokumentu** dodasz dokument potwierdzający założenie organizacji.

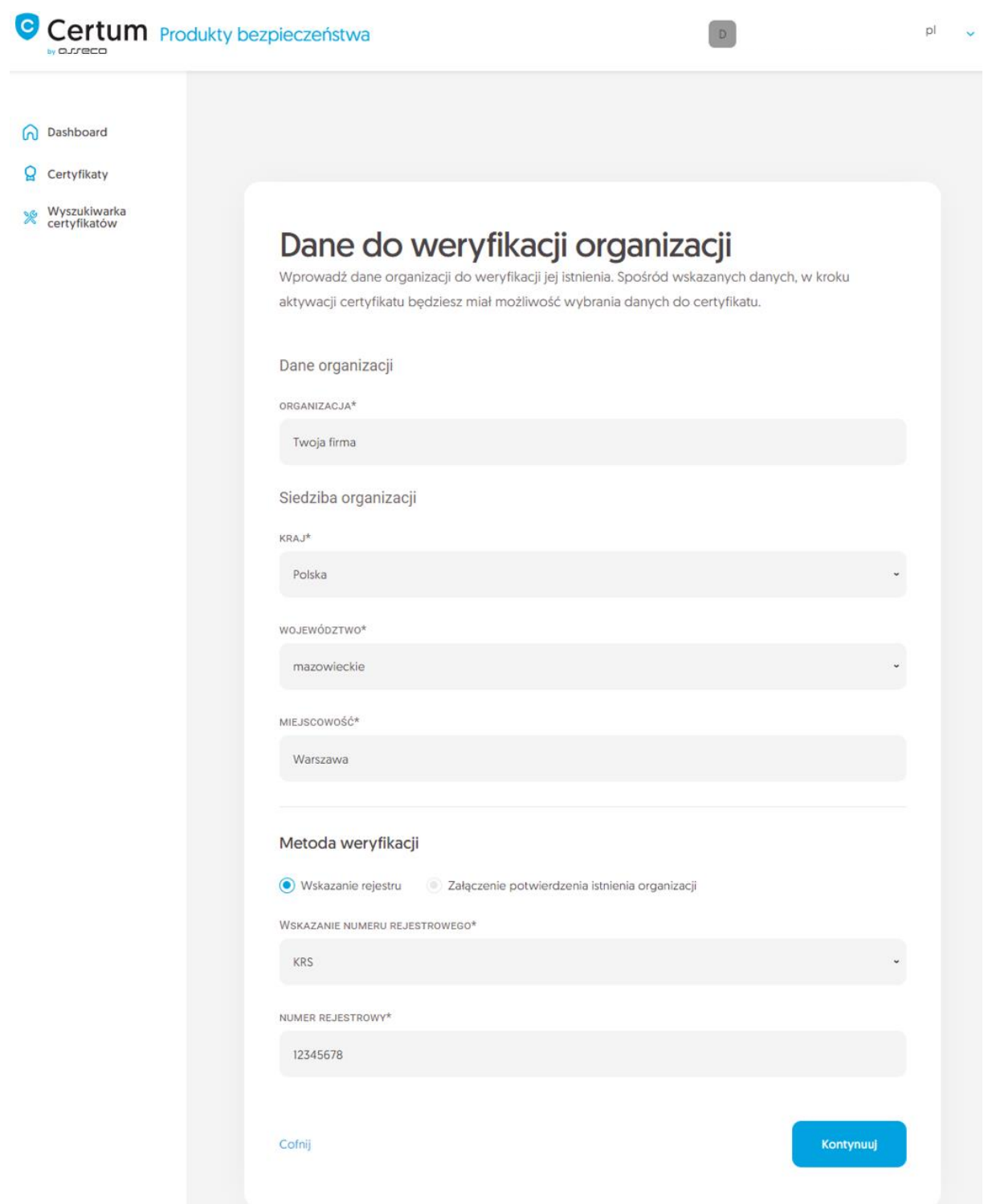

Po wypełnieniu wszystkich wymaganych danych, przejdź do ostatniego etapu kroku podawania danych do weryfikacji, czyli do określenia sposobu weryfikacji upoważnienia Subskrybenta do reprezentowania organizacji.

Do wyboru są dwie metody:

• **Subskrybent widnieje w rejestrze** – osoba podana jako Subskrybent widnieje w jednym z podanych rejestrów jako reprezentant organizacji

• **Załączenie dokumentu** – dodasz dokument potwierdzający upoważnienie. Przykład takiego dokumentu możesz pobrać z odnośnika **Pobierz gotowe upoważnienie**.

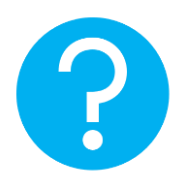

Na metodę weryfikacji upoważnienia Subskrybenta ma również wpływ wybrana metoda weryfikacji organizacji. Jeśli został tam podany numer rejestrowy i jego typ, Certum w pierwszej kolejności poszuka, czy Subskrybent widnieje w rejestrze, a samą metodę weryfikacji upoważnienia Subskrybenta system automatycznie oznaczy jako **Subskrybent widnieje w rejestrze.** Nie jest to jednak przeszkodą by dodać dokument potwierdzający upoważnienie Subskrybenta.

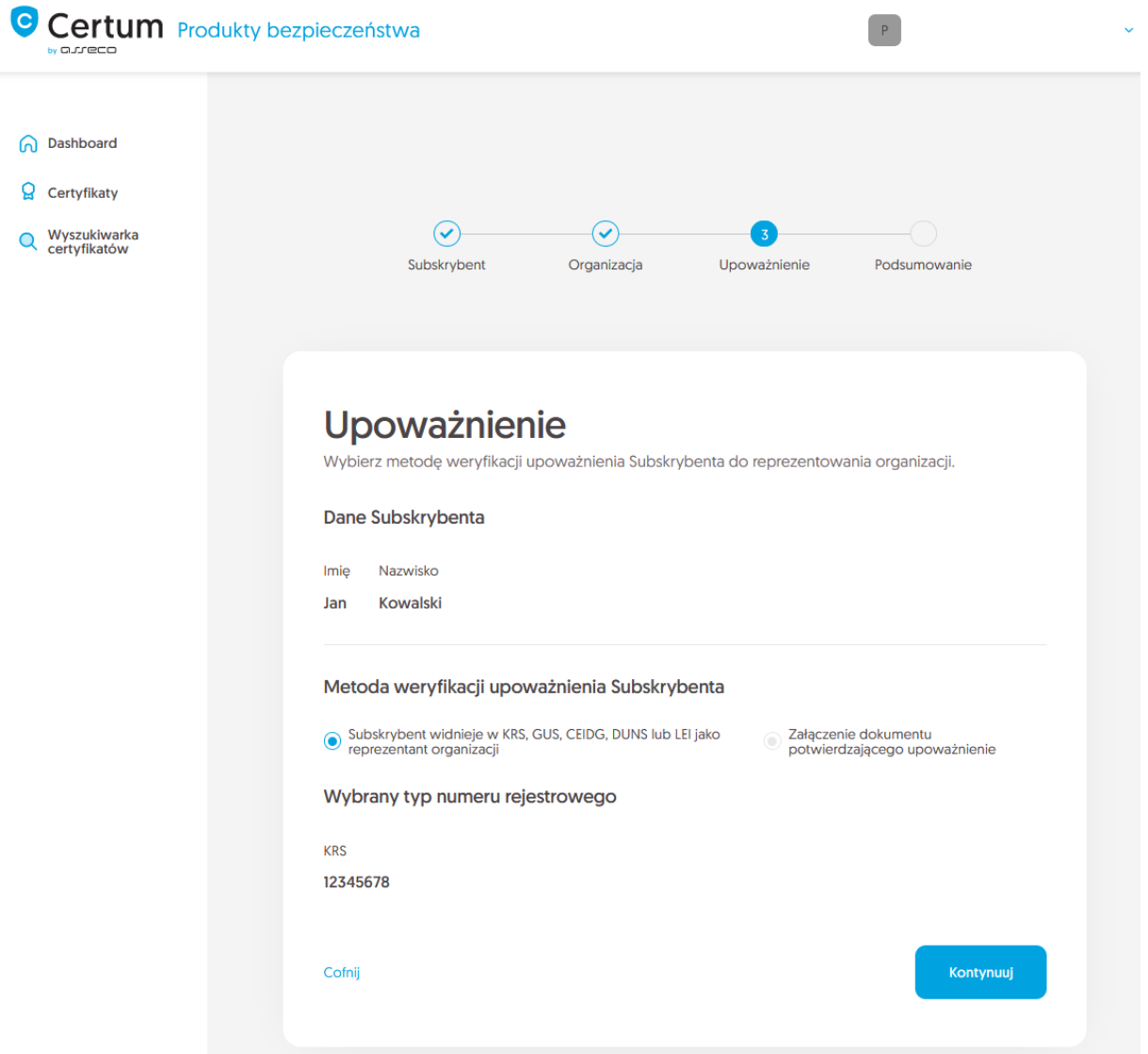

Po wybraniu metody weryfikacji upoważnienia i przejściu dalej, zweryfikuj wprowadzone dane na ekranie podsumowania. Jeśli dane są poprawne, oznacz wymagane oświadczenia i zakończ krok podawania danych do weryfikacji.

Ekran sukcesu poinformuje Cię o zapisaniu danych do weryfikacji. Certum zajmie się ich weryfikacją. W tym czasie, jeśli chcesz dodać jeszcze jakiś dokument potwierdzający wprowadzone dane, możesz go dodać w szczegółach certyfikatu. Jest to również czas na wykonanie automatycznej weryfikacji

tożsamości Subskrybenta, jeśli taka metoda weryfikacji została wybrana. Zapraszamy do zapoznania się z [instrukcją automatycznej weryfikacji tożsamości](https://pomoc.certum.pl/pl/instrukcja-automatyczna-weryfikacja/).

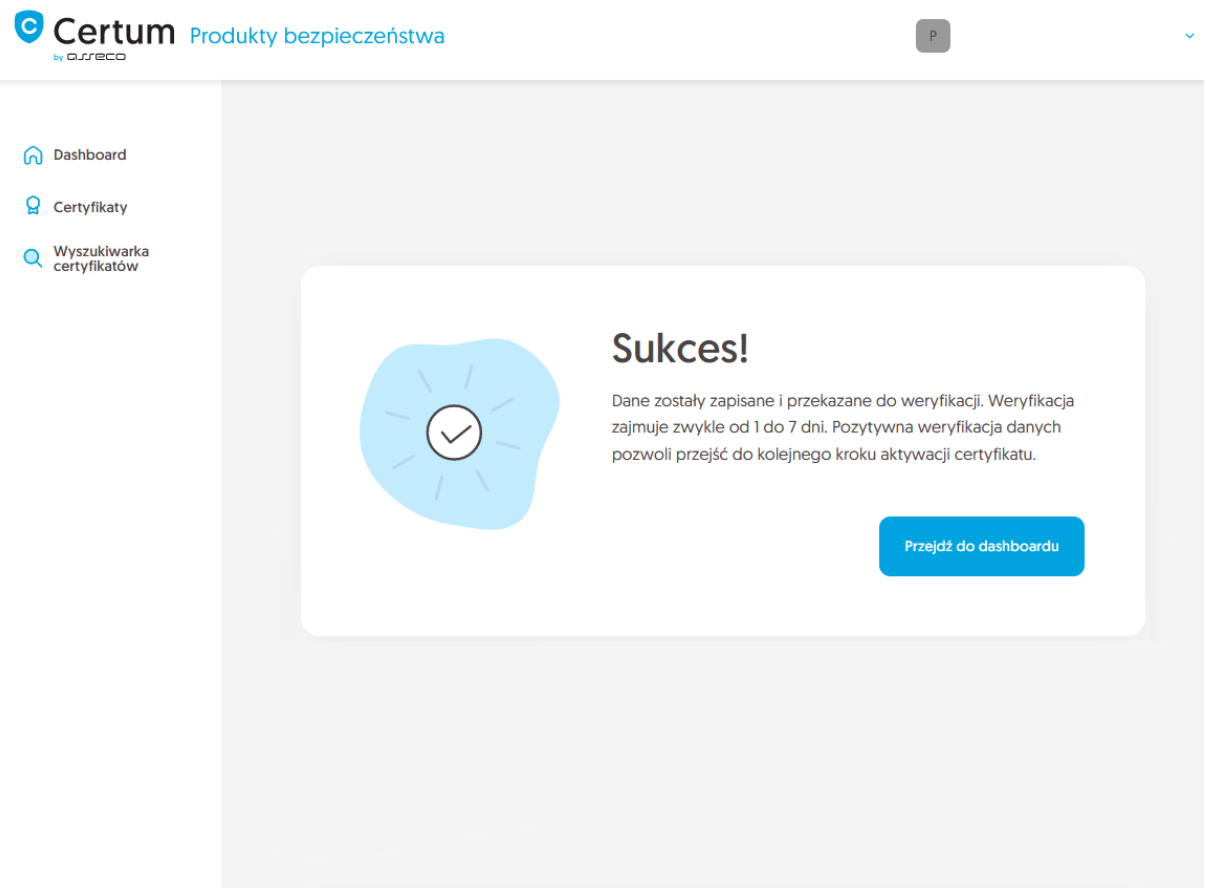

Pozytywna weryfikacja podanych danych pozwoli przejść do kroku wygenerowania kluczy i podania domen.

#### <span id="page-8-0"></span>Krok Weryfikacja domen

Rozpoczęcie generacji pary kluczy i podania domen możesz poprzez **Dashboard**, wybierając opcję **Weryfikacja domen:**

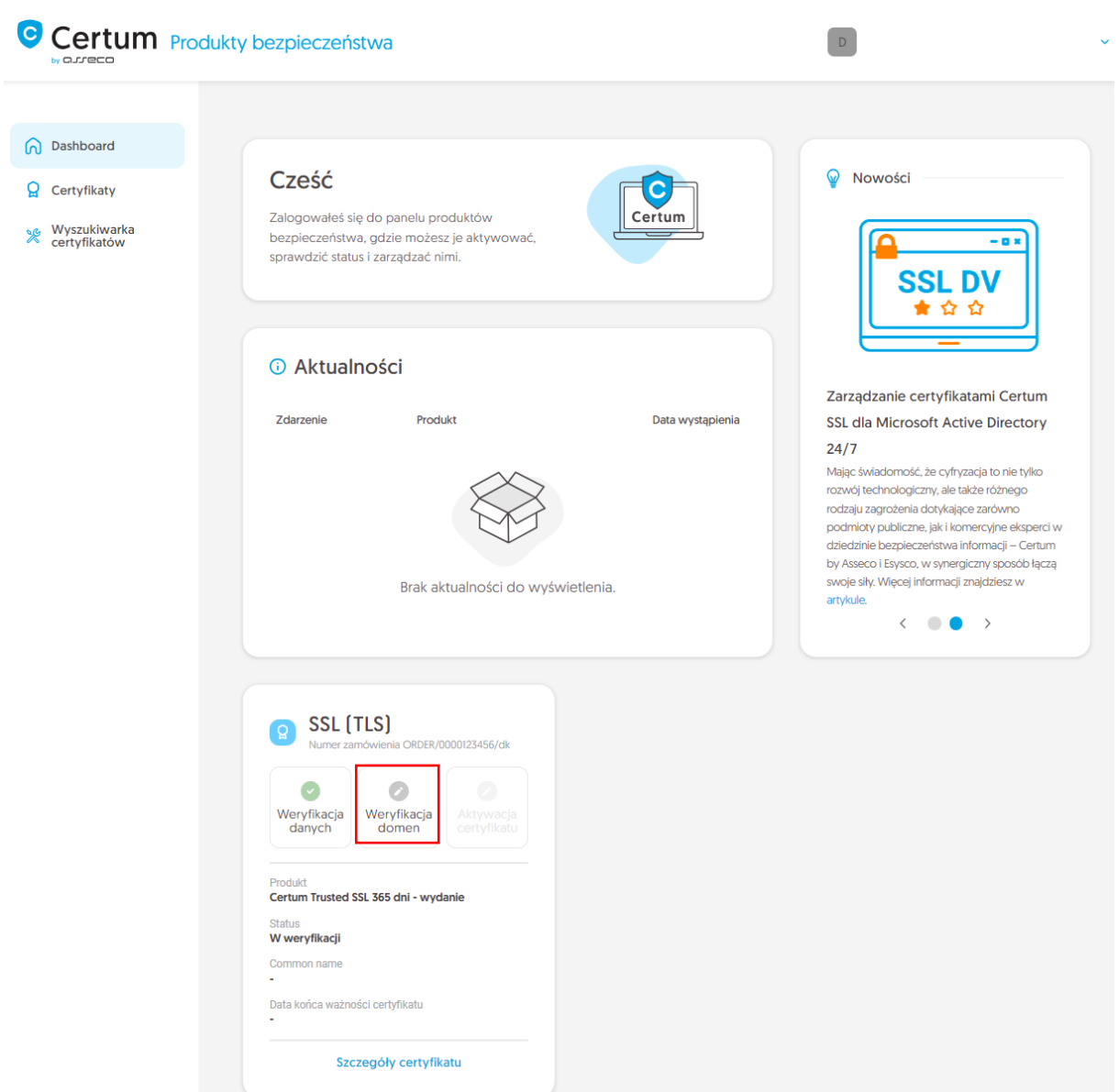

lub analogicznie jak w przypadku kroku **Weryfikacja danych**: z listy **Certyfikaty** – wybierz certyfikat, który chcesz aktywować i w szczegółach wybierz opcję **Podaj domeny**.

W tym kroku wygenerujesz parę kluczy oraz podasz domeny do umieszczenia w certyfikacie.

Dla certyfikatów SSL dostępną metodą generacji kluczy jest CSR, czyli wklejenie żądania podpisania certyfikatu, wygenerowane poprzez generator np. [Certum Tools](https://pomoc.certum.pl/pl/czym-jest-csr/) lub aplikację/serwer, na którym będzie zainstalowany certyfikat.

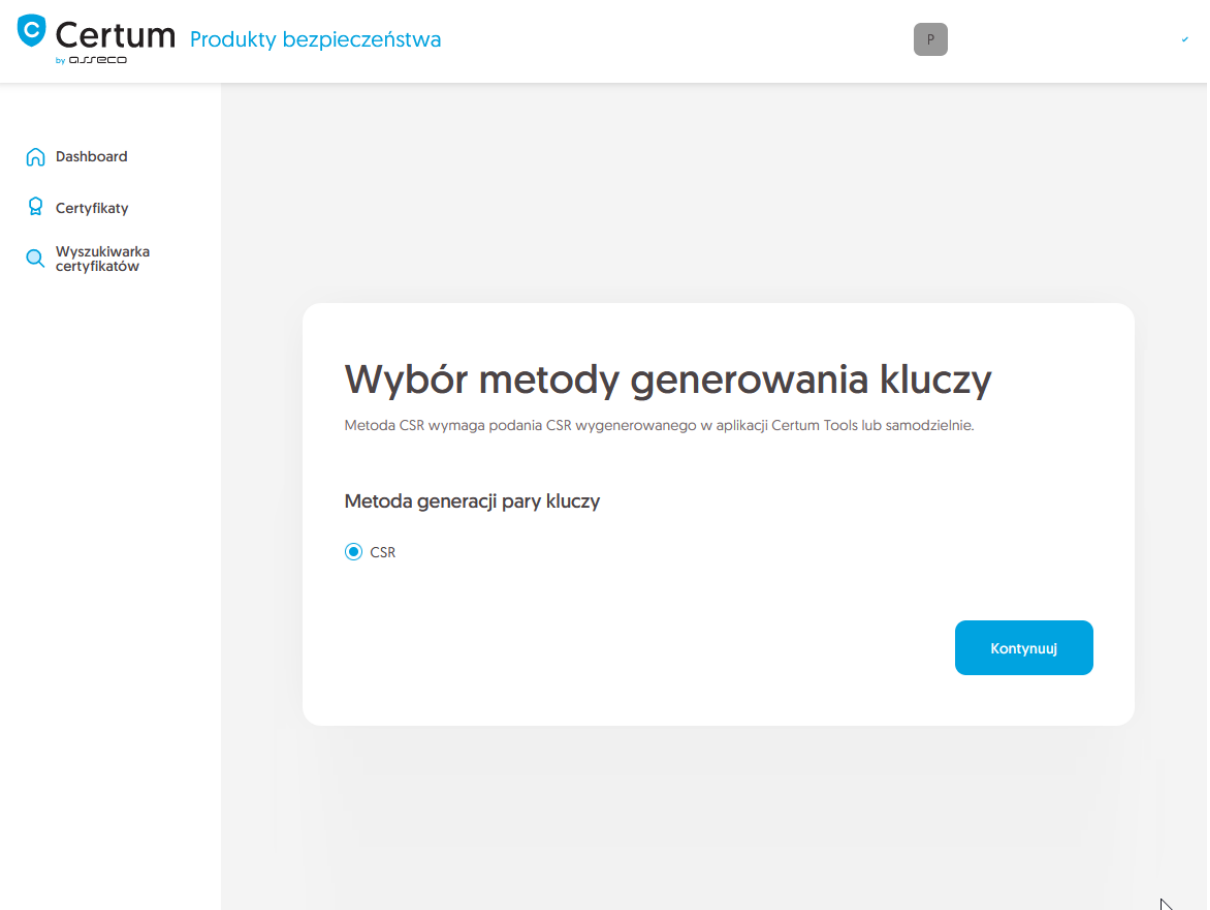

Po przejściu dalej, wklej posiadany CSR. Po wklejeniu CSR, zostanie on zweryfikowany czy jest poprawny. W razie wystąpienia błędu CSR, pojawi się o tym informacja w komunikacie błędu.

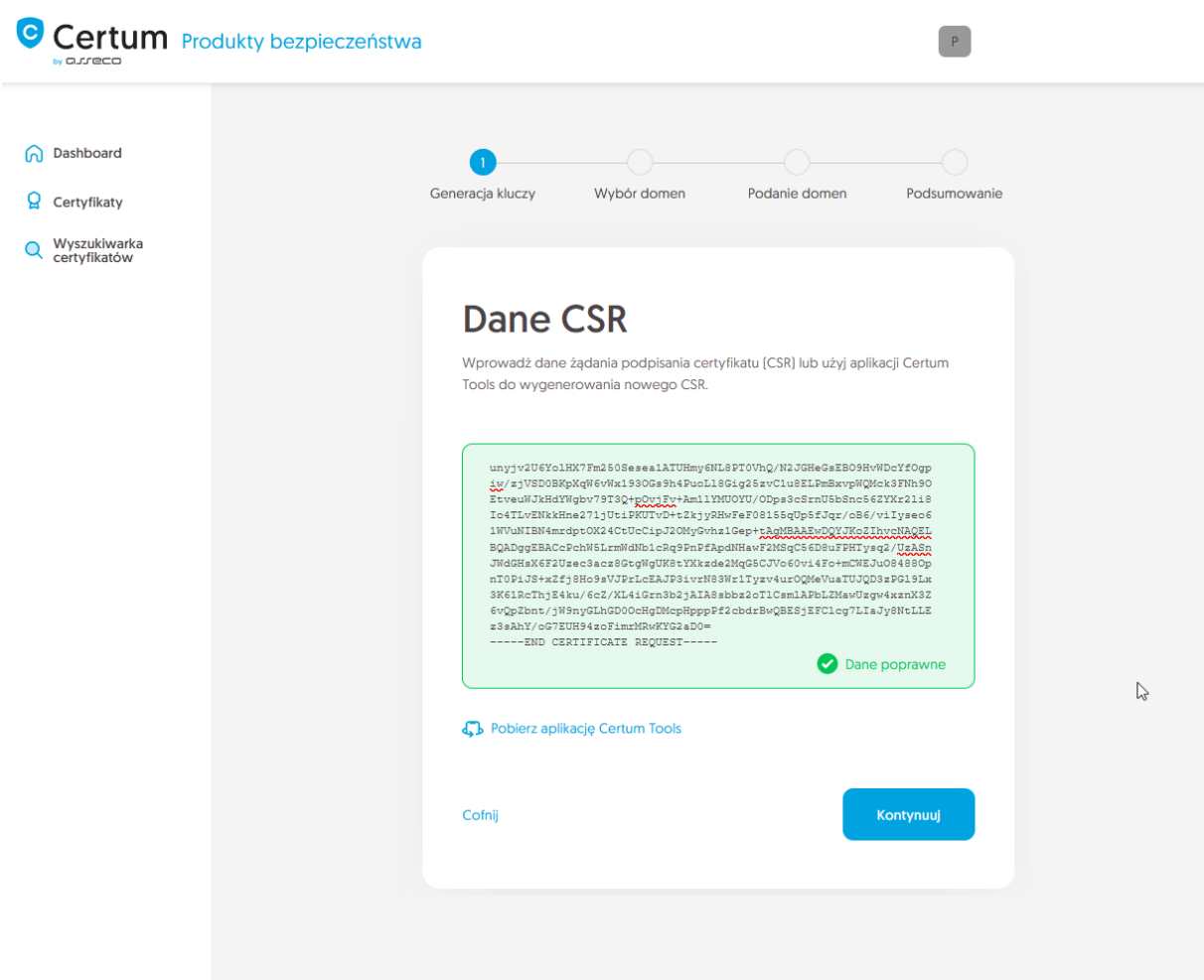

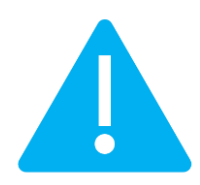

Pamiętaj, aby w przypadku wygenerowania CSR w generatorze, zapisać i zachować klucz prywatny. Będzie on niezbędny do zainstalowania certyfikatu po jego wydaniu.

Podanie prawidłowego CSR i przejście dalej pozwoli podać domeny do certyfikatu oraz wybrać metodę ich weryfikacji. Etap podania domen rozpoczyna ekran informacyjny po którego wyświetleniu należy przejść dalej.

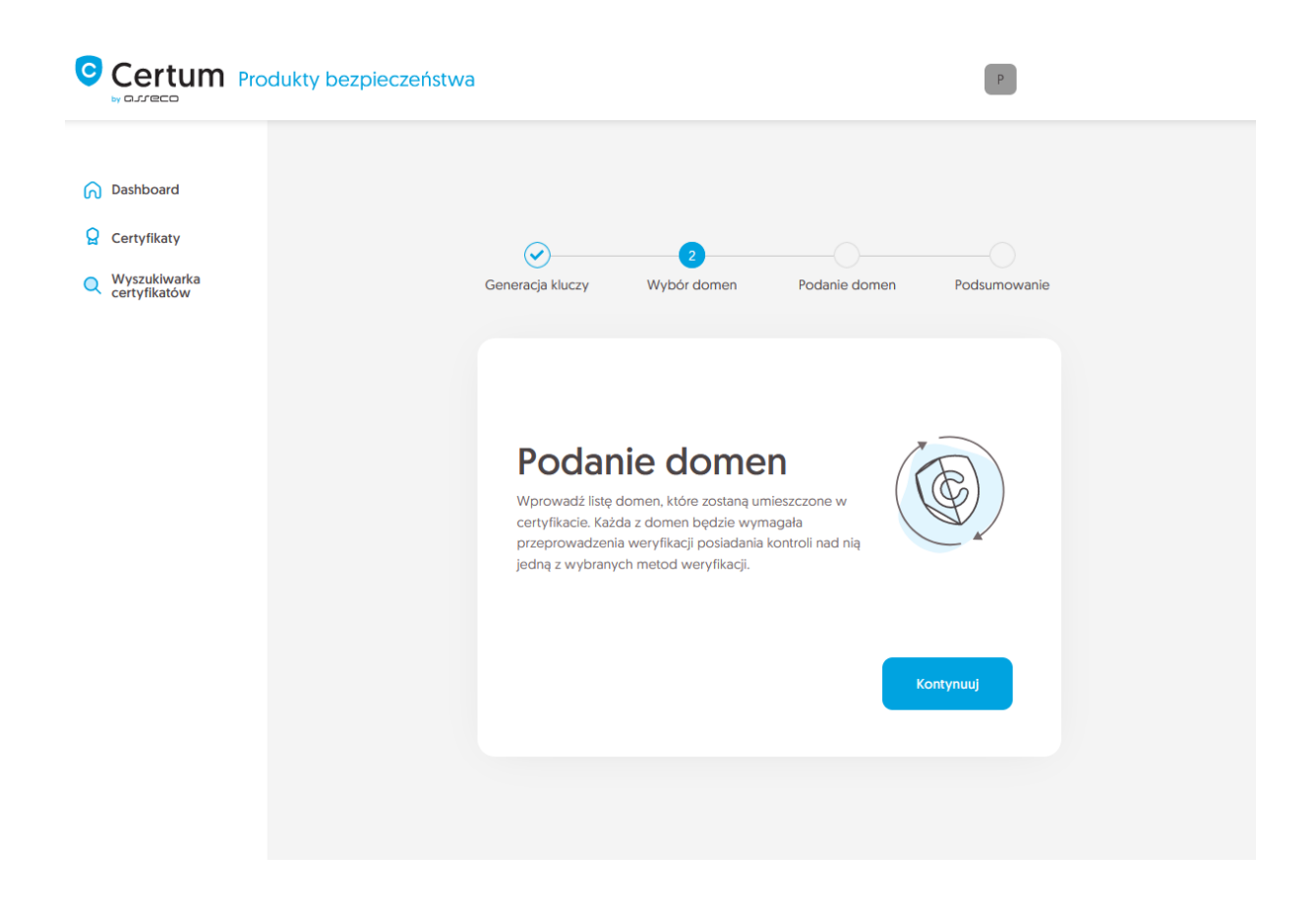

Następnie wprowadź domeny na listę. Każdą z nich zatwierdź przyciskiem **Dodaj domenę**. Jeśli posiadasz listę domen w pliku tekstowym, możesz jego zawartość wkleić na karcie **Dodaj listę domen**.

Jeśli dla danej domeny chcesz dodać w certyfikacie jej darmową subdomenę www, wprowadź ją na listę lub użyj przełącznika **dodaj subdomeny www. na listę**.

Na tym etapie wybierz także metodę weryfikacji posiadania kontroli nad domeną i wprowadź adres e-mail osoby, która otrzyma kod weryfikacyjny do weryfikacji domen. Jeśli potrzebujesz wsparcia w wyborze metody weryfikacji domeny, zapoznaj się ze wspieranymi [metodami weryfikacji.](https://pomoc.certum.pl/pl/metody-weryfikacji-domeny/)

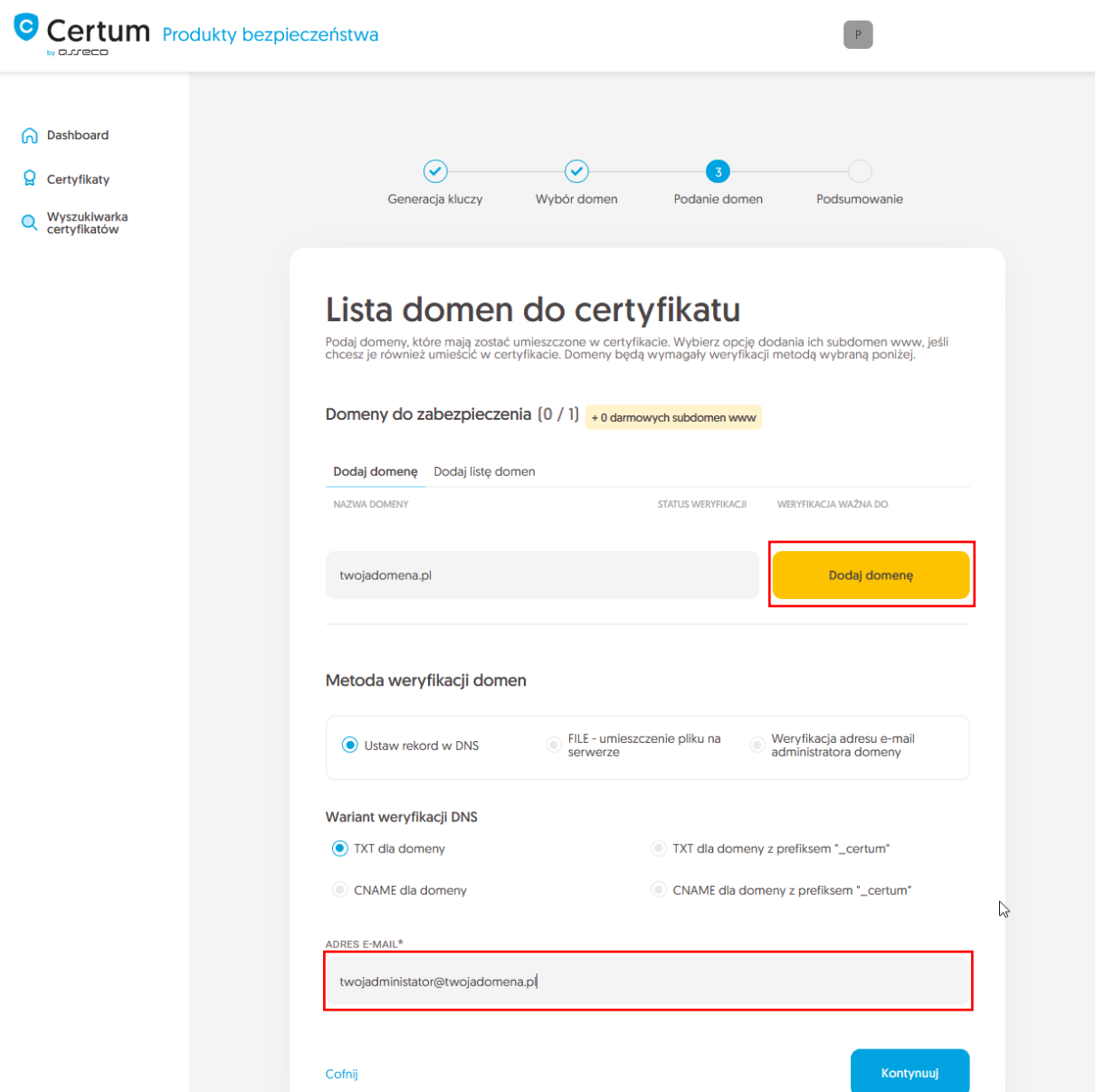

Po podaniu domen, wybraniu metody weryfikacji i przejściu dalej, zweryfikuj wprowadzone dane na ekranie podsumowania. Jeśli dane są poprawne, zakończ krok podawania domen.

Ekran sukcesu poinformuje Cię o zapisaniu domen. Przeprowadź ich weryfikację wybraną metodą weryfikacji. Po ukończeniu weryfikacji domen ich status powinien zmienić się na "zweryfikowano", co pozwoli przejść do ostatniego kroku, czyli **Aktywacji certyfikatu**.

#### <span id="page-13-0"></span>Krok Aktywacja certyfikatu

Aktywację certyfikatu możesz rozpocząć poprzez **Dashboard**, wybierając opcję **Aktywacja certyfikatu** lub analogicznie jak w poprzednim kroku: z listy **Certyfikaty** – wybierz certyfikat, który chcesz aktywować i w szczegółach wybierz opcję **Aktywuj certyfikat**.

W tym kroku wybierz którą z podanych domen chcesz umieścić w Common name certyfikatu (jeśli podano więcej niż jedną) oraz wybierz pola, które chcesz umieścić w certyfikacie. Niektóre pola są wymagane i ich odznaczenie nie jest możliwe.

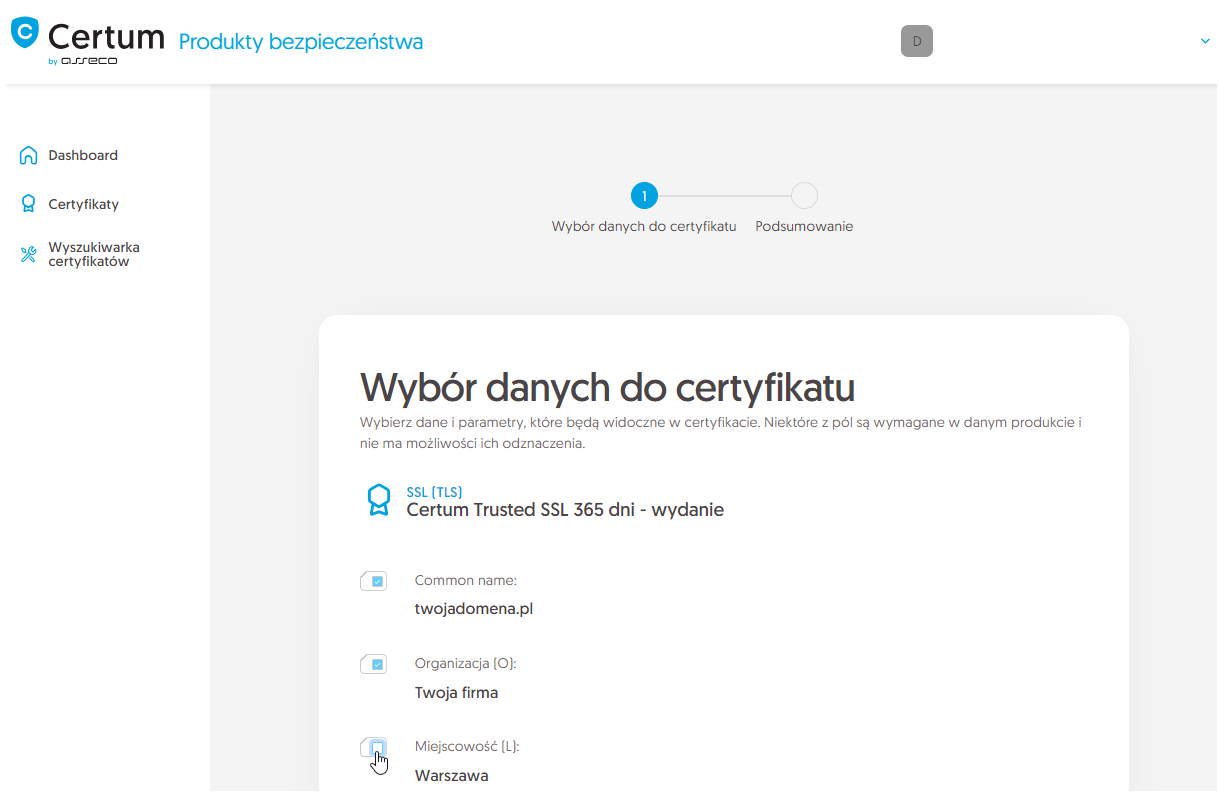

Po dokonaniu wyboru przejdź na ekran podsumowania i sprawdź wszystkie wybrane dane. Oznacz wymagane oświadczenia i zakończ aktywację certyfikatu.

Ekran sukcesu poinformuje Cię o przekazaniu certyfikatu do wydania. Wydany certyfikat można będzie pobrać z wiadomości e-mail o utworzeniu certyfikatu lub z widoku szczegółów certyfikatu: w dogodnym kodowaniu **PEM** lub **DER**.

W widoku szczegółów certyfikatu możesz również pobrać certyfikaty pośrednie dla Twojego certyfikatu.

Jeśli potrzebujesz pliku PFX, możesz skorzystać z generatora [Certum Tools.](https://pomoc.certum.pl/pl/czym-jest-csr/)